**How to activate RobotStudio license special offer 2020.**

- 1. Click Open RobotStudio
- 2. Click  $\rightarrow$  File tap
- 3. Click  $\rightarrow$  Option
- 4. Click  $\rightarrow$  Licensing
- 5. Click  $\rightarrow$  Activate Wizard
- 6. Click  $\rightarrow$  I want to request a trial license.
- 7. Click  $\rightarrow$  RobotStudio special offer 2020
- 8. Click  $\rightarrow$  Home tap
- 9. Look at the number 9 you can see the number of days left to can run software.

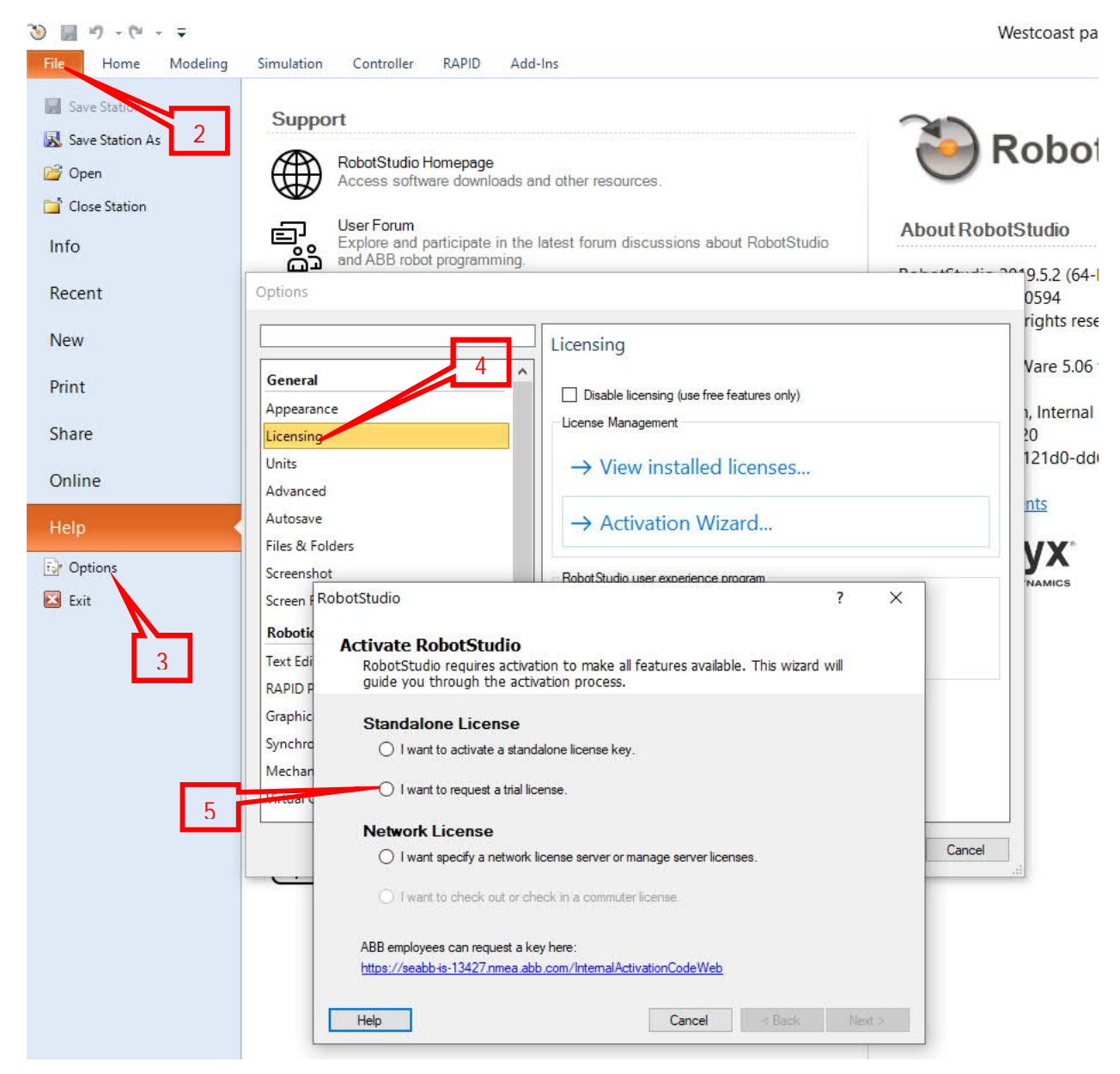

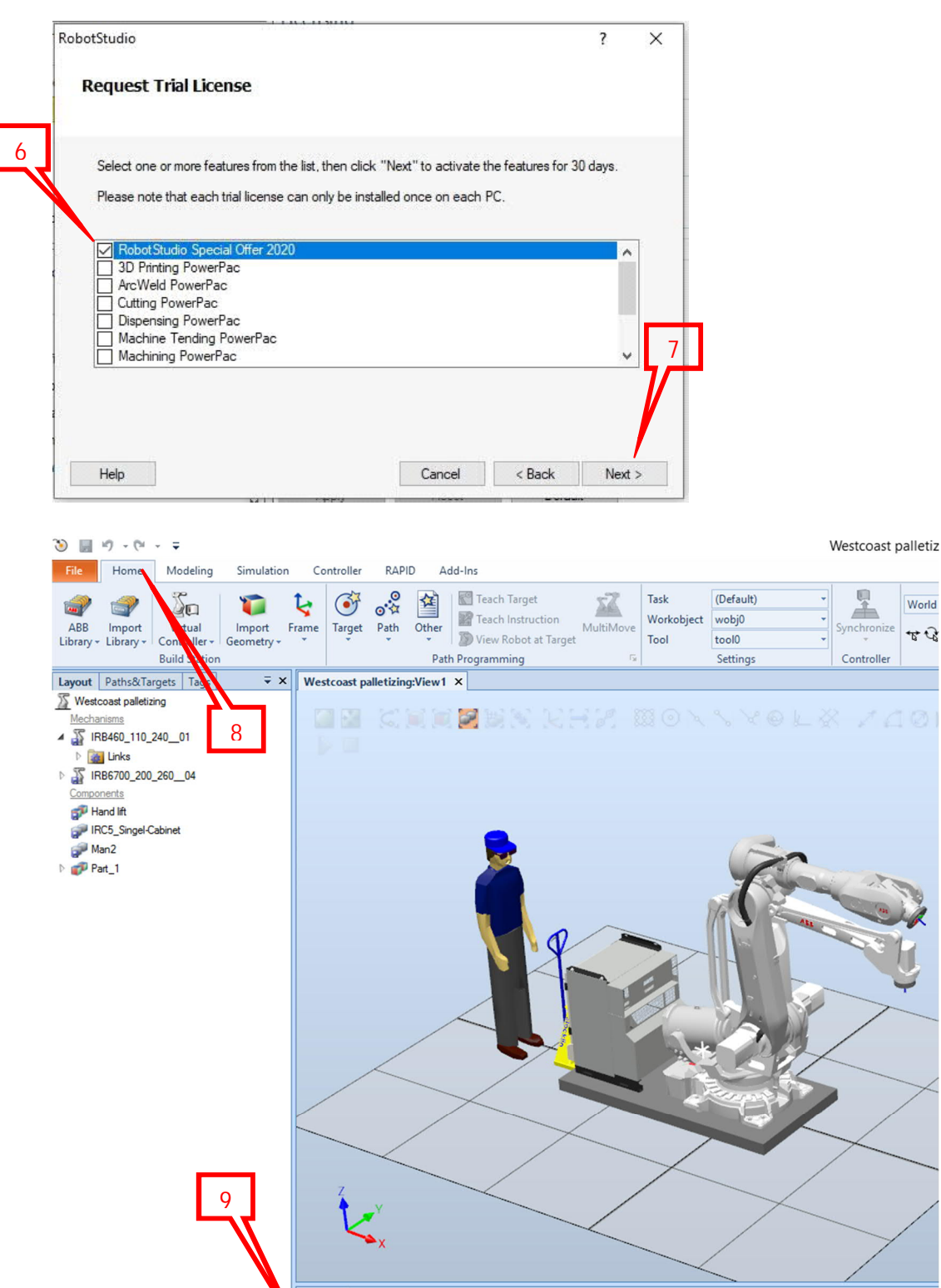

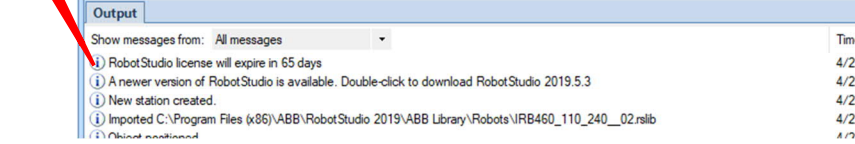

World

 $\vec{r}$   $\vec{Q}$